# Chapter 04 IP 주소 추적

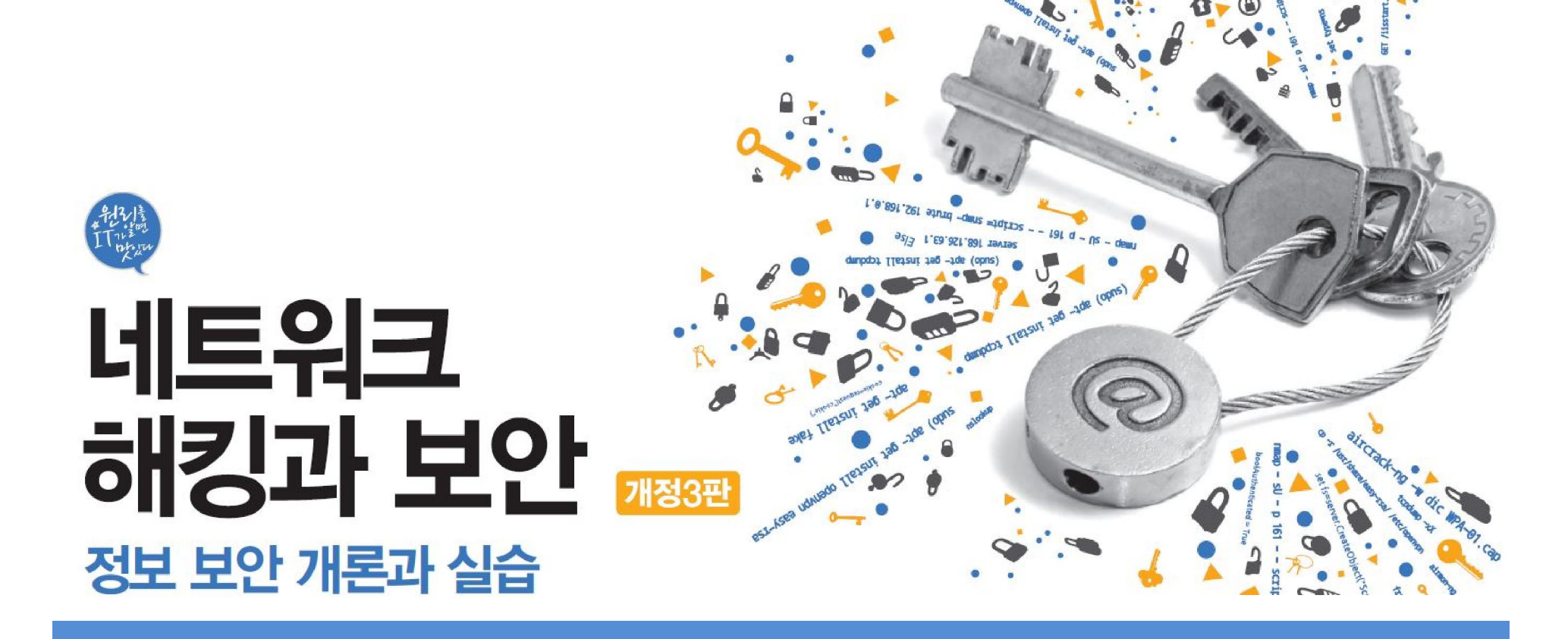

# 목차

01 IP 주소 추적에 대한 이해

**IT СООКВООК** 

02 IP 주소 추적하기

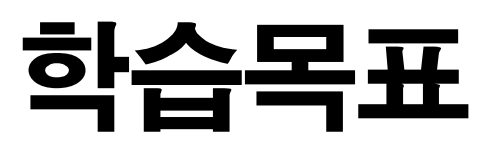

- IP 주소를 추적하는 다양한 방법을 알아본다.
- 공격 대상의 IP 주소를 직접 추적해본다.

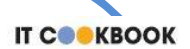

#### 1. IP 주소 추적에 대한 이해

#### 1.1 IP 주소 추적의 기본

#### ■ IP 주소 추적의 기본

IP 주소 추적의 기본은 출발지 IP 주소 확인하기

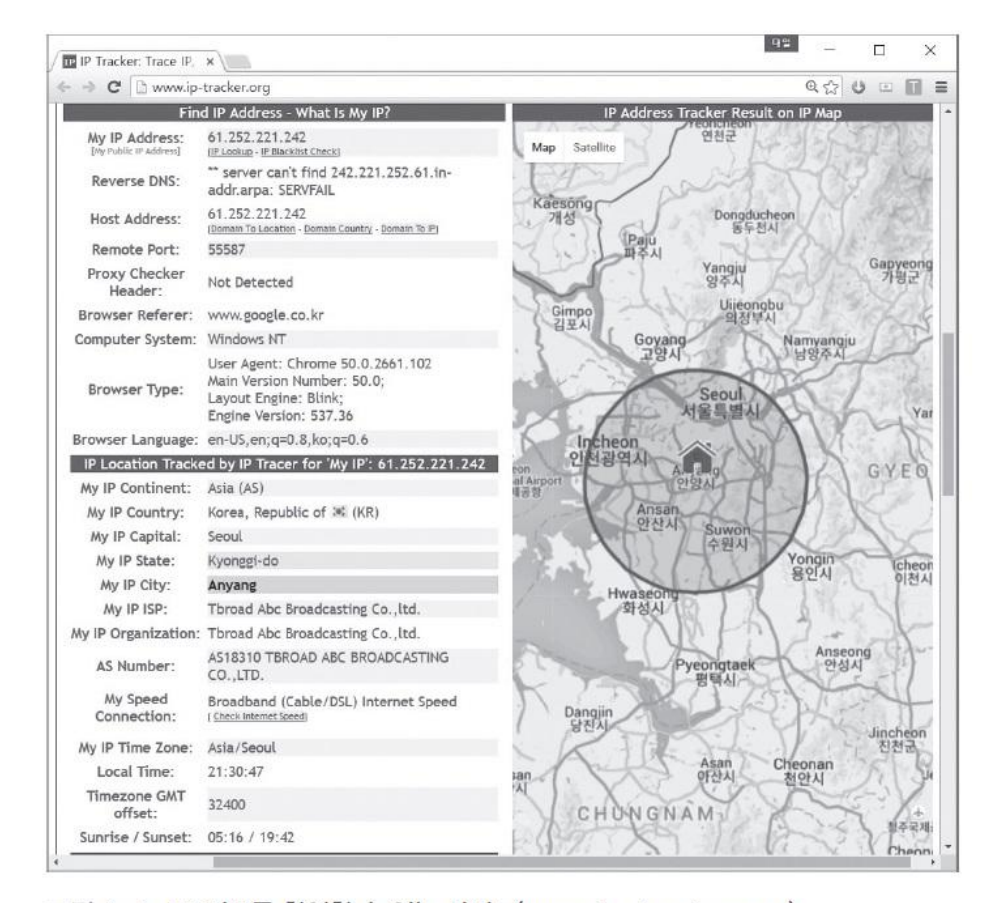

그림 4-1 IP 정보를 확인할 수 있는 사이트(www.ip-tracker.org)

2.1 메일 이용하기

## ■ 수신된 메일의 구조

#### 작성된 메일은 여러 메일 서버를 거쳐 최종 목적지까지 전달

n차 메일 서버 정보

 $\sim$ 

3차 메일 서버 정보

2차 메일 서버 정보

작성된 메일

1차 메일 서버 정보

2.1 메일 이용하기

## ① 1차 메일 서버 정보

- 목적지로 전송하기 위해 서버에 메일을 저장하는 단계에 대한 정보
- 메일을 이용한 IP 추적에서 가장 중요한 정보

Received: from [10.234.214.35] ([10.234.214.35])

by mailtx3.nmail.com ([10.234.214.16])

with ESMTP id 1464094642.327675.2999692144.mailtx3

for <wishfree76@gmail.com>;

Tue, 24 May 2016 21:57:22 +0900 (KST)

Message-Id: <0e983016cc73323fee196b47728c2fff\$2d93abf2@mail3.nate.com>

2.1 메일 이용하기

## ② 2차 메일 서버 정보

Received: from mailtx3.nmail.com (mailtx3.nate.com, [117.53.114.133])

by mx.google.com with ESMTPS id tn9si4707799pac.31.2016.05.24.05.57.24

for <wishfree76@gmail.com>

(version=TLS1\_2 cipher=ECDHE-RSA-AES128-GCM-SHA256 bits=128/128);

Tue, 24 May 2016 05:57:25 -0700 (PDT)

Received-SPF: pass (google.com: domain of wishfree@empas.com designates 117.53.114.133 as permitted sender) client-ip=117.53.114.133;

Authentication-Results: mx.google.com;

spf=pass (google.com: domain of wishfree@empas.com designates 117.53.114.133 as permitted sender) smtp.mailfrom=wishfree@empas.com

2.1 메일 이용하기

## ② 2차 메일 서버 정보

 Received-SPF : 주요 메일 서버와 IP를 등록해두고, 메일이 전송된 서버의 IP 와 메일 주소를 확인하여 스팸 메일 여부를 검사한 결과를 표시

표 4-1 SPF 결과 값

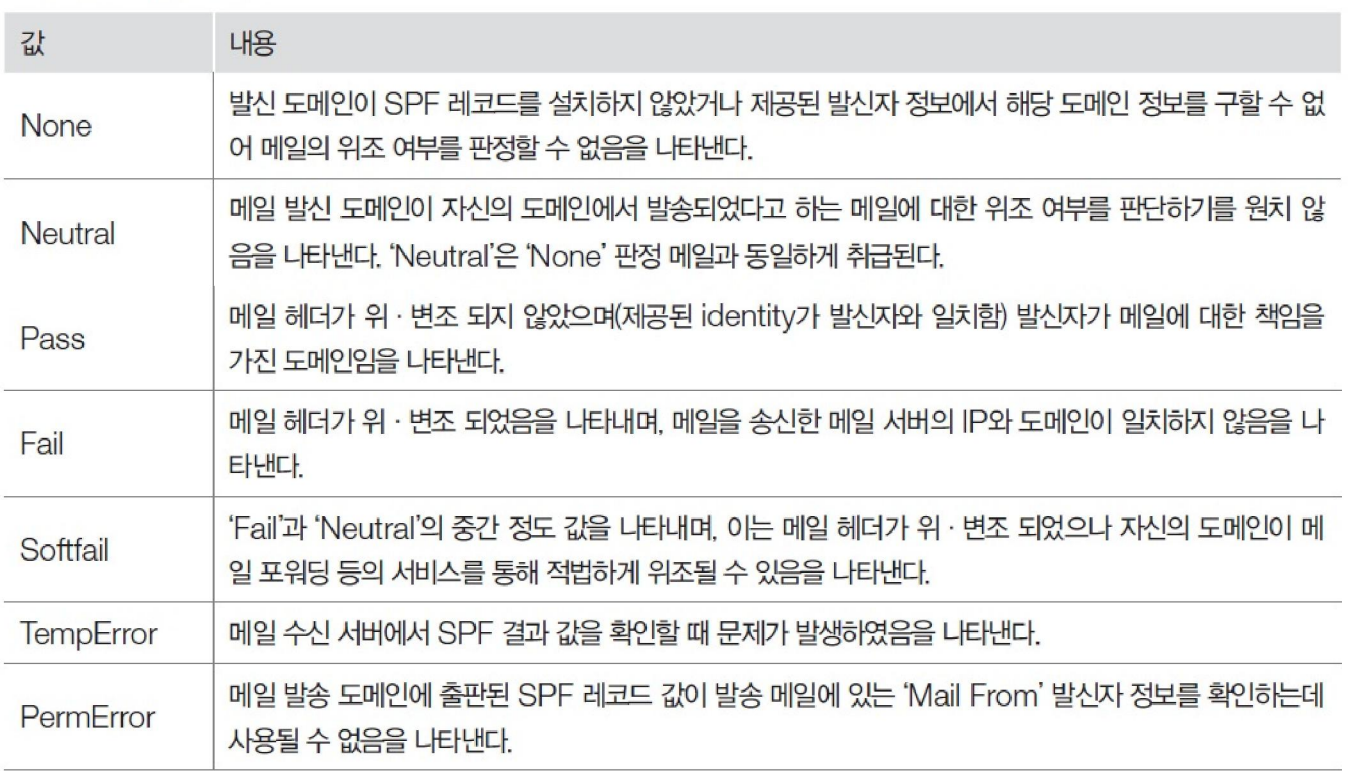

2.1 메일 이용하기

## ③ 3차 메일 서버 정보

X-Received: by 10.67.3.200 with SMTP id by8mr6585621pad.13.1464094645342;

Tue, 24 May 2016 05:57:25 -0700 (PDT)

Return-Path: <wishfree@empas.com>

## ④ 4차 메일 서버 정보

Delivered-To: wishfree76@gmail.com

Received: by 10.157.26.113 with SMTP id u46csp652881otu;

Tue, 24 May 2016 05:57:25 -0700 (PDT)

2.1 메일 이용하기

## ■ 메일 헤더 분석

 전송된 메일 서버의 IP 주소 및 메일 전송자의 위치까지 확인 가능할 수 있어 매우 유용

https://toolbox.googleapps.com/apps/messageheader/analyzeheader

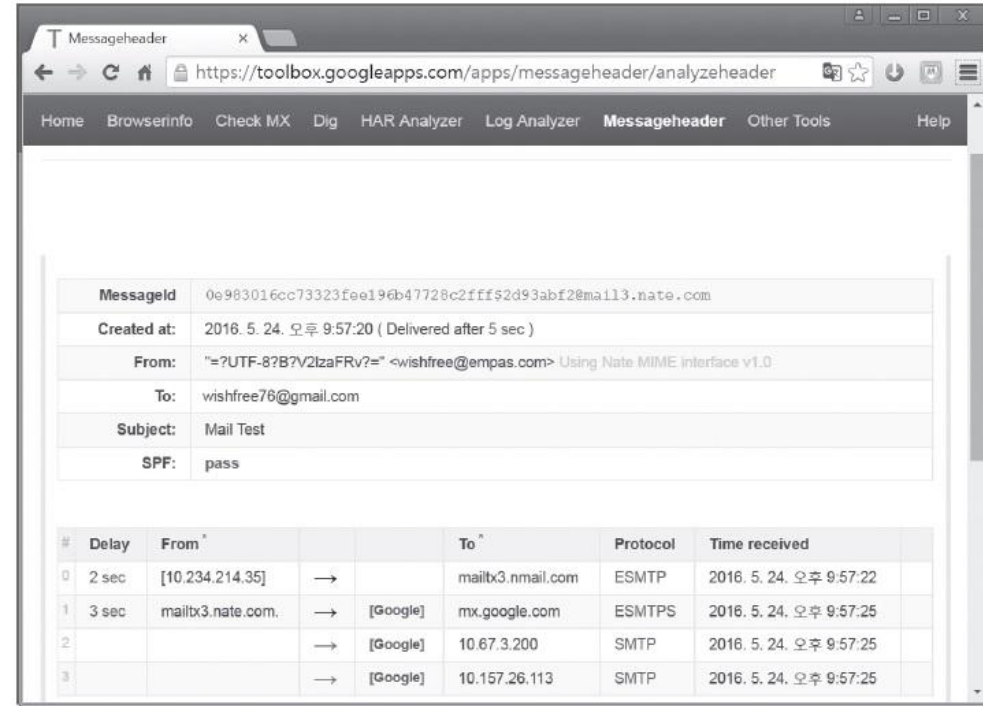

그림 4-5 메일 헤더 분석 결과

2.2 P2P 서비스 이용하기

## ■ P2P 서비스

- 대표적인 예는 카카오톡, 스카이프, 네이트온 등의 메신저 또는 보이스톡과 같 은 개인 간 통신 서비스, 토렌트와 같은 파일 공유 프로그램 등
- 'Peer to Peer', 즉 당사자 간의 통신이라는 특성 때문에 서비스를 이용하는 사 용자의 IP 정보가 노출될 수 있음.

2.2 P2P 서비스 이용하기

## ■ P2P 서비스의 메시지 전송

## 일반적으로 텍스트를 교환하는 형태의 정보 교환에서는 사용자의 IP가 노출되 지 않음.

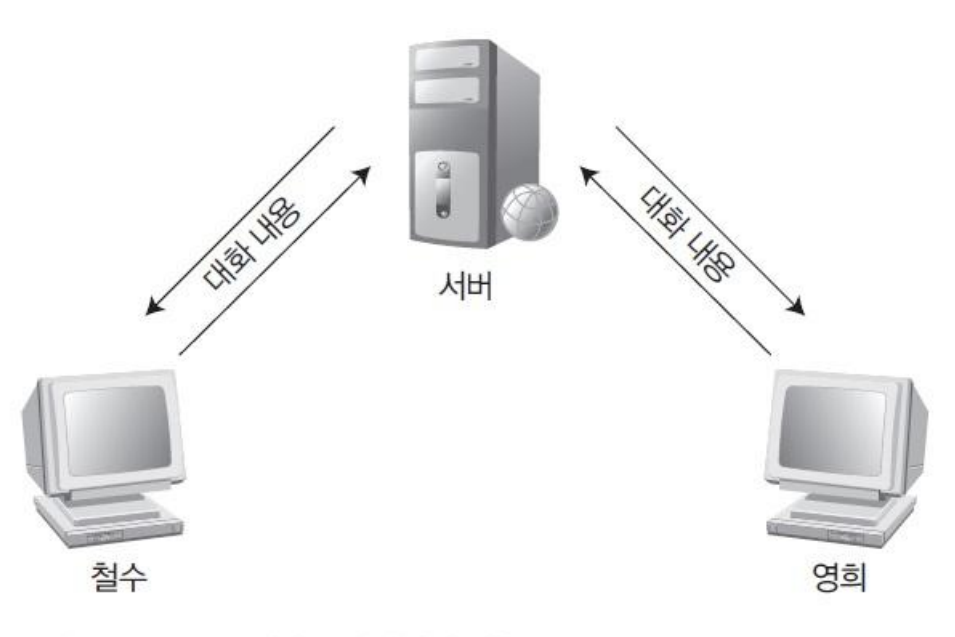

그림 4-6 P2P 서비스의 메시지 전송

2.2 P2P 서비스 이용하기

## ■ P2P 서비스의 파일 전송

- 많은 양의 데이터 전송이 필요하거나 인터넷 전화 서비스를 이용하는 경우 사 용자 간의 직접 통신이 이루어져 상대방의 IP를 쉽게 확인할 수 있음.
- 최근에는 IP 노출을 제한하는 P2P 서비스가 점점 많아지고 있음.

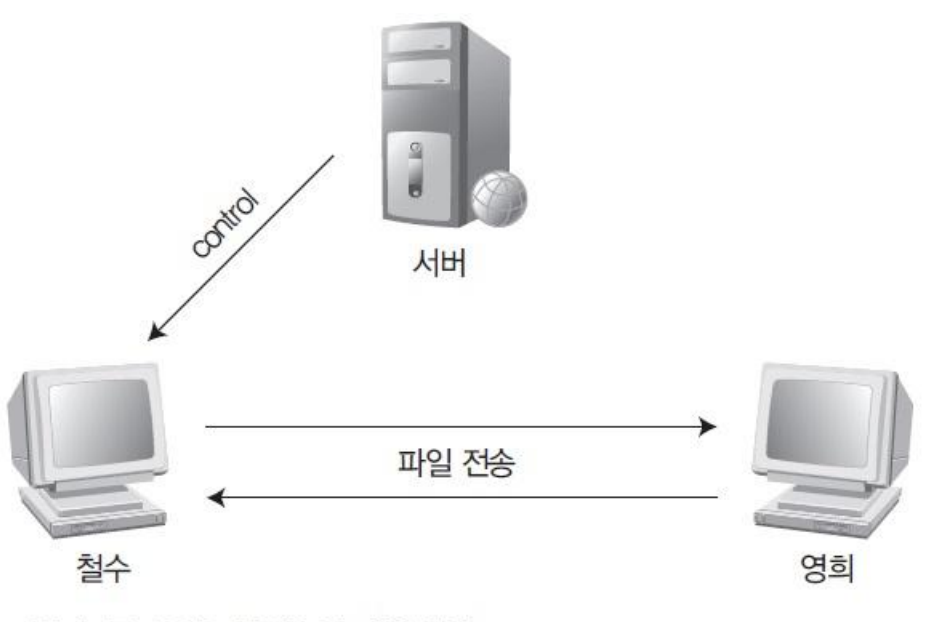

그림 4-7 P2P 서비스의 파일 전송

2.3 웹 게시판 이용하기

## ■ 웹 해킹 공격

- 요즘에는 웹 해킹 공격이 많이 발생
- 특히 최근에 이슈가 되고 있는 APT(Advanced Persistent Threat) 공격은 웹 페 이지의 취약점을 이용하는 경우가 많음.
- 해커는 웹 사이트의 구조를 파악하고 공격하기 위해 웹 게시판에 접근하므로 서비스의 로그를 분석하면 해커의 IP를 확인할 수 있음.

**IT COOKBOOK** 

#### 실습 4-1 웹 접속자의 IP 주소 확인하기

 $\Delta$ 습환경 • IIS 웹 서버가 설치된 서버(위도우 서버 2012)

• 서버와 같은 랜에 연결된 클라이언트 시스템(윈도우 7)

## ① 웹 서버 설치 후 접속하기

윈도우 2012에 IIS를 설치한 뒤, 해당 웹 서버의 기본 페이지로 접속

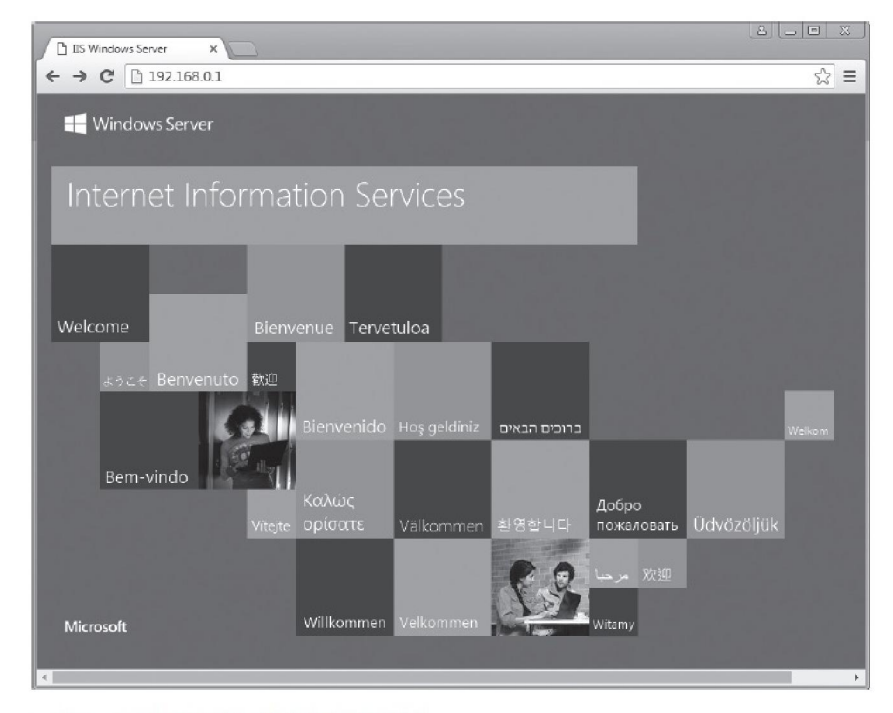

그림 4-8 IIS의 기본 페이지로 접근하기

#### 실습 4-1 웹 접속자의 IP 주소 확인하기

## ② 웹 서버 로그 설정 확인하기

[제어판]-[관리도구]-[IIS 매니저]에서 로그 생성에 관한 옵션 확인

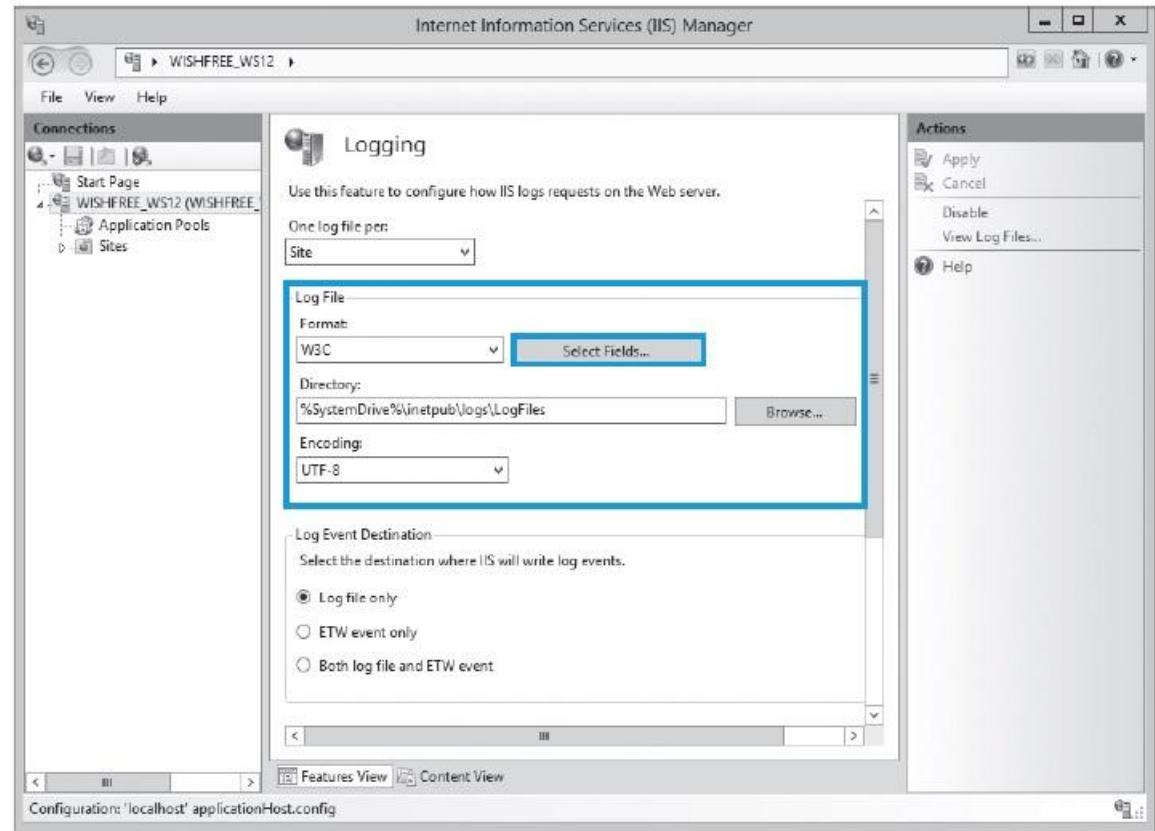

그림 4-9 IIS 로그 설정 페이지

#### 실습 4-1 웹 접속자의 IP 주소 확인하기

## ② 웹 서버 로그 설정 확인하기

#### <Select Fields>를 누르면 현재 설정된 로그 필드를 확인할 수 있음.

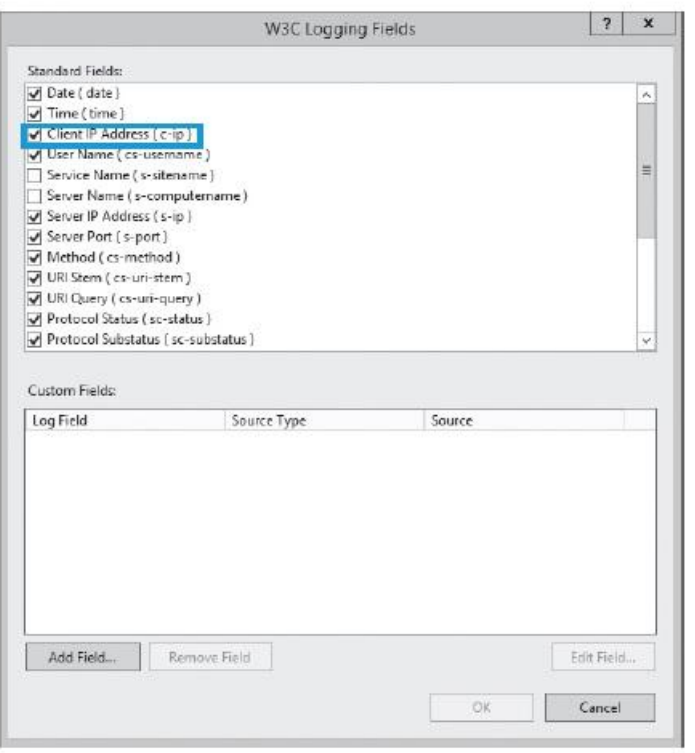

그림 4-10 IIS 로그 설정의 상세 항목

#### 실습 4-1 웹 접속자의 IP 주소 확인하기

## ③ 웹 서버 로그 확인하기

- 보통 'C:\inetpub\logs\logfiles\'에서 로그 파일 확인 가능
- 로그에서 접근한 클라이언트의 IP 관련 정보를 확인할 수 있음.

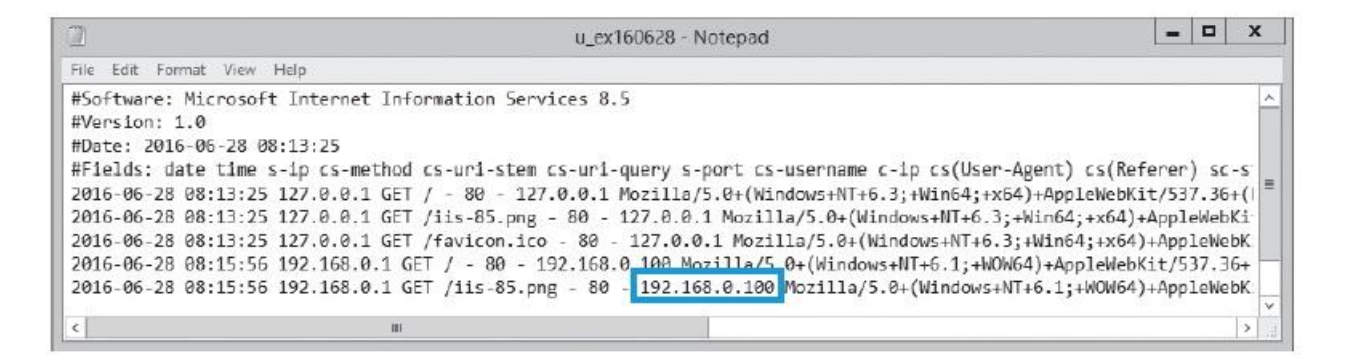

그림 4-11 웹 서버에 접속한 로그

2.4 Traceroute 이용하기

## ■ traceroute(트레이스라우트)

- 패킷이 목적지까지 도달하는 동안 거쳐가는 라우터의 IP를 확인하는 툴
- UDP와 ICMP, IP의 TTL 값을 이용
- 상대방의 IP 주소를 알고 있는 상태에서, 상대방이 속한 인터넷 구성 등을 짐작 할 수 있음.
- traceroute를 수행할 때 경로가 매번 다르게 형성되다가 하나로 고정된다면 역 추적을 당하고 있는 것일 수 있음.

2.4 Traceroute 이용하기

## ■ traceroute(트레이스라우트)

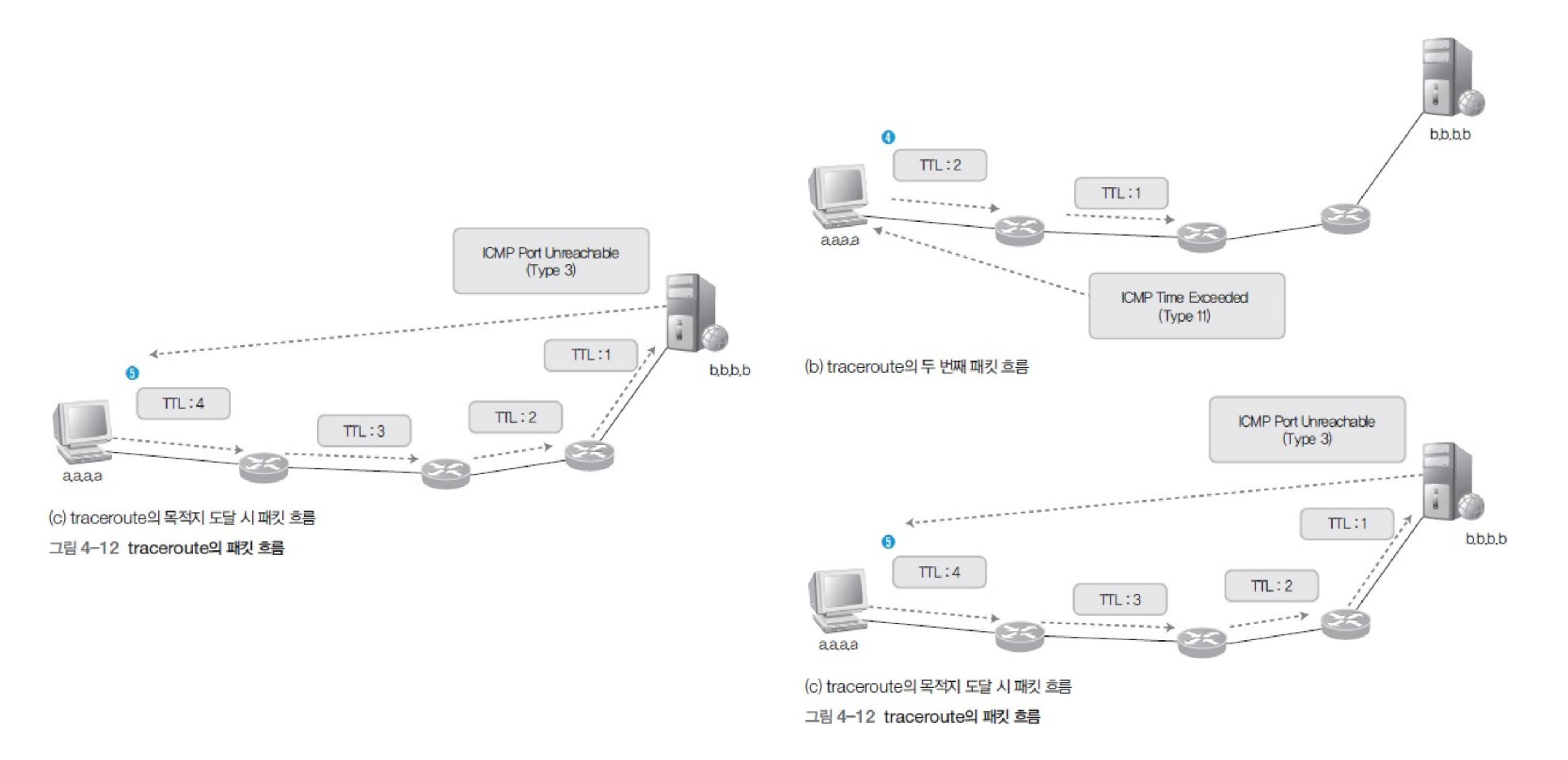

#### 실습 4-2 traceroute를 이용해 라우팅 경로 확인하기

실습환경 • 인터넷이 연결된 클라이언트 시스템(윈도우 서버 2012)

• 필요 프로그램 : traceroute, Open Visual Trace Route, Sam Spade

## ① 패킷 내용 확인하기

 traceroute 툴로 UDP 패킷을 이용하면 상대방에게 전송되는 경로를 확인할 수 있음(윈도우에서는 tracert 명령으로 수행)

tracert 168.126.63.1

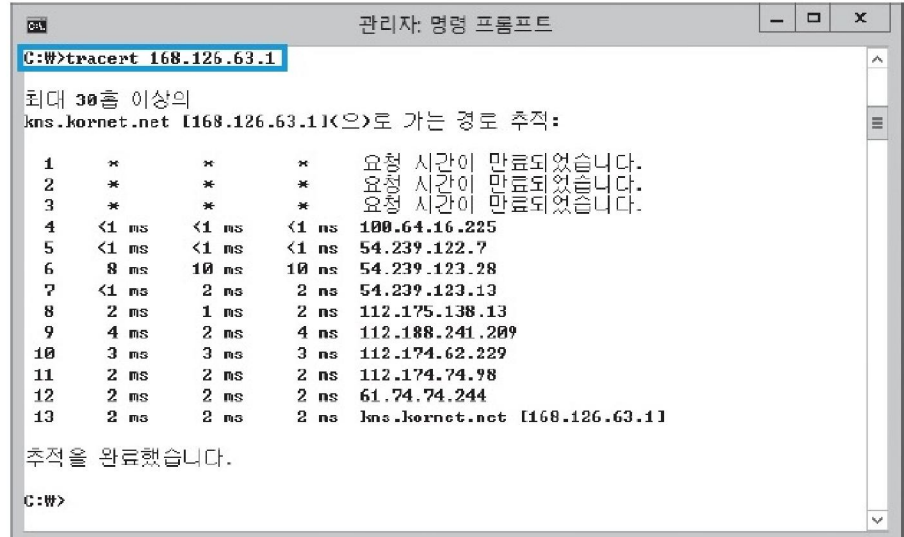

그림 4-13 tracert 명령 실행하기

**IT COOKBOOK** 

#### 실습 4-2 traceroute를 이용해 라우팅 경로 확인하기

## ① 패킷 내용 확인하기

 Open Visual TraceRoute는 지구본상에 패킷의 흐름을 그려주어 패킷의 지리적 인 위치를 확인할 수 있음.

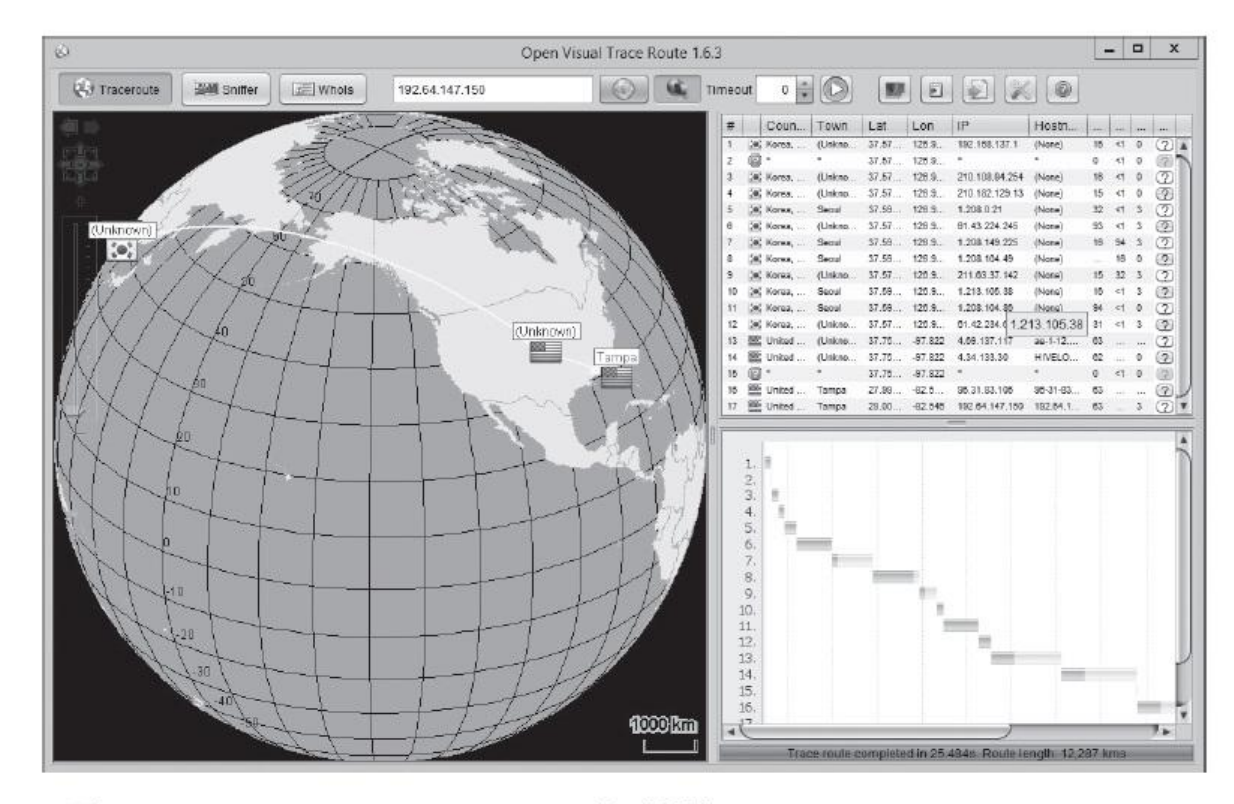

그림 4-14 Open Visual Trace Route를 이용한 traceroute

#### 실습 4-2 traceroute를 이용해 라우팅 경로 확인하기

## ① 패킷 내용 확인하기

전통적인 툴인 Sam Spade(샘 스페이드)

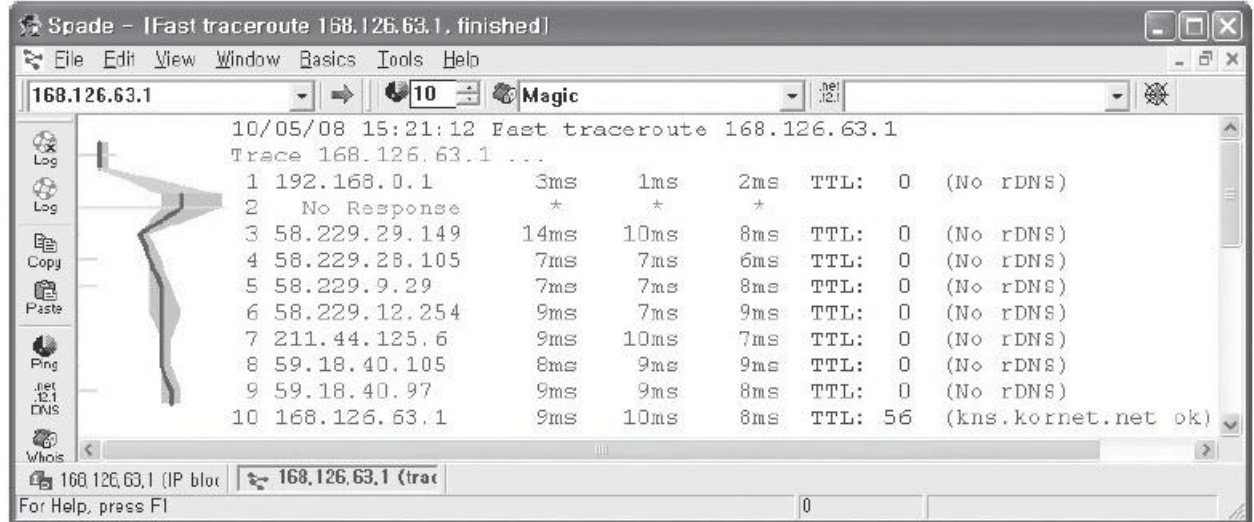

그림 4-15 Sam Spade를 이용한 traceroute

정보 보안 개론과 실습

네트워크 해킹과 보안 개정3판

## 감사합니다.

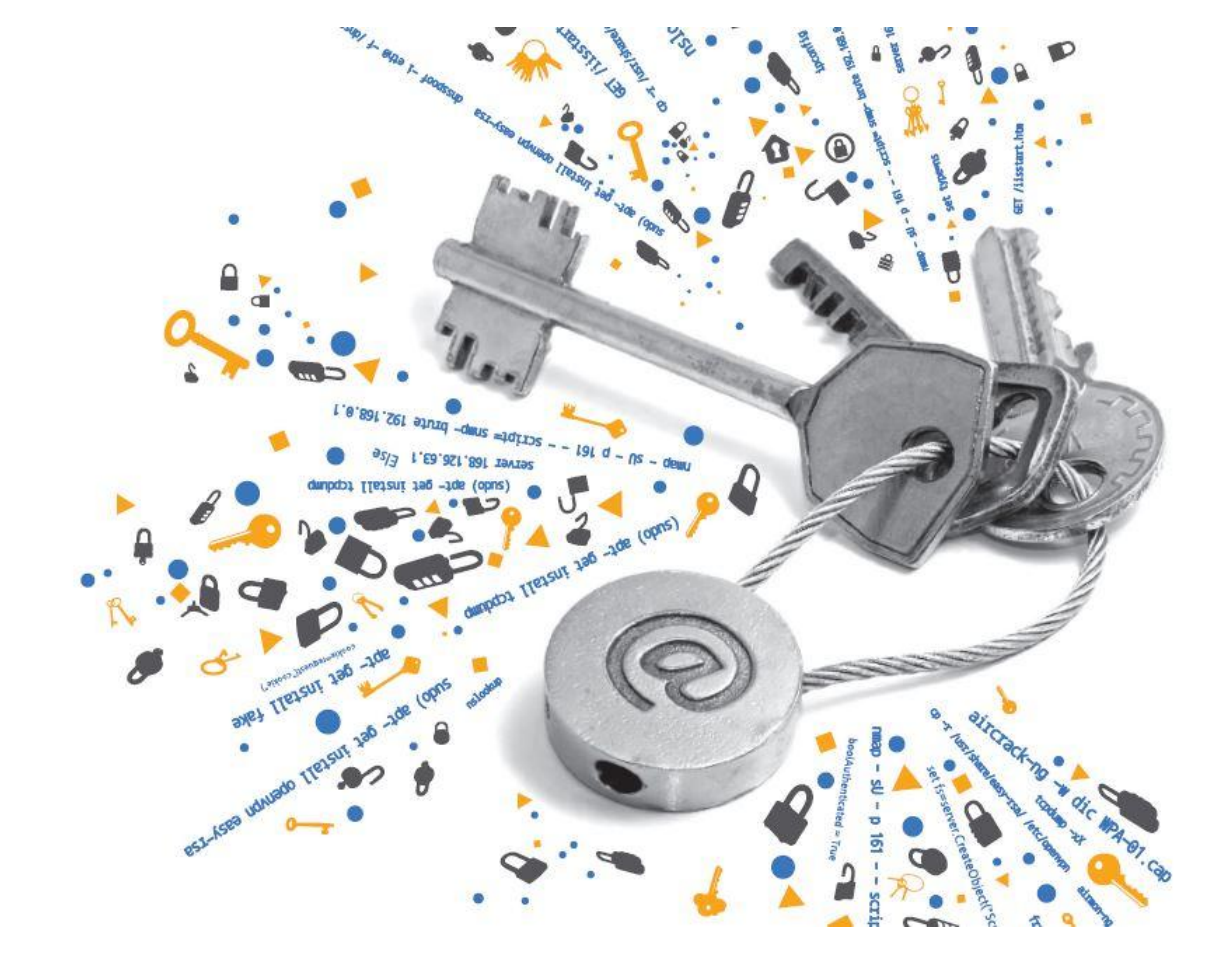